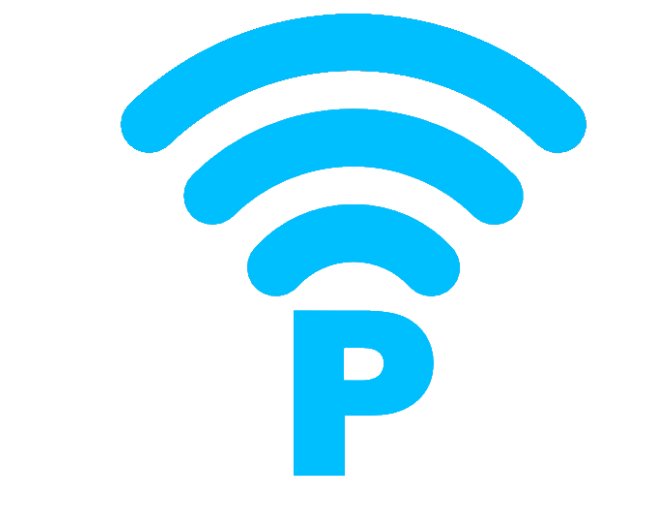

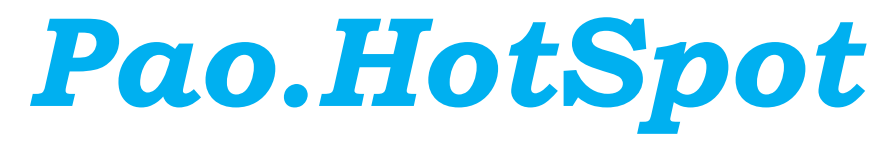

## *マニュアル*

第 1 版 2018 年 8 月

# Pao@Office

CopyrightⒸ2018 Pao@Office All rights reserved.

本書は、有限会社パオ・アット・オフィスが開発したソフトウエア「Pao.Hotspot」につ いての説明を行うものです。

利用者は本書のいかなる部分も、発行者の許可なく、複製を行ってはいけません。

有限会社パオ・アット・オフィスは、本書の内容に起因する一切の結果に関して、いかな る責任も負いません。

有限会社パオ・アット・オフィスは、本書の内容、または Pao.Hotspot の仕様を予告な く改訂、あるいは、内容変更する権利を有します。また、それらの行為を行った場合にお いても、利用者への通知の義務を負いません。

有限会社パオ・アット・オフィスは、Pao.Hotspot の仕様に起因する結果にたいして、い かなる責任も負いません。

マニュアル中での画像は、説明のため見やすく編集している箇所があります。利用者の皆 様の画面とは一致しない場合がございますので、あらかじめご了承ください。

本マニュアルの中で記載されている製品名は、各社の登録商標もしくは商標です。

有限会社パオ・アット・オフィス 郵便番号 275-0026

千葉県習志野市谷津 3-29-2-401

<http://www.pao.ac/>

## 目次

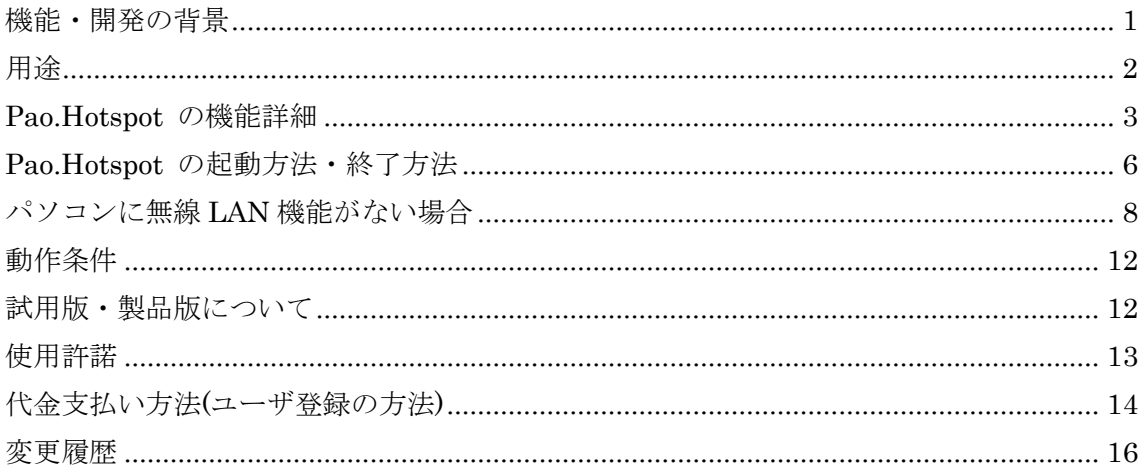

#### <span id="page-3-0"></span>機能・開発の背景

パソコンを WiFi 無線 LAN ルータ代わりに使ったり、スマホにおけるテザリングを行っ たりするアプリは、世界中に数多く出回っているほか、Windows 10 からは、標準でモバ イルホットスポット機能が搭載されています。

その反面、Windows 7 以降の機能を利用した SoftAp を使用する多くのアプリは、環境に より正常に動作しないことが多かったり、Windows 10 のモバイルホットスポットは、無 線 LAN 無通信の時間が経つと勝手にモバイルホットスポットを OFF にしてしまったり する側面もあります。

当社では、Windows 7 / 8 / 8.1 でも Windows 10 でも使用できて、上記のような弊害の ないものを必要としたため、このツールを作成しました。

Pao.Hotspot は、Windows 7 / 8 / 8.1 の SoftAp、Windows 10 のモバイルホットスポット 両方に自動判別対応し、モバイルホットスポットのタイムアウト値の設定や、タイムアウ ト時に再度モバイルホットスポットを ON する機能を備えています。

これにより、今お使いのパソコンを、これまでにはない安定した WiFi 無線 LAN ルータ としてご利用いただくことが可能です。

<span id="page-4-0"></span>用途

Pao.Hotspot は、パソコンを WiFi 無線 LAN ルータとしてお使いいただくことができま す。スマホや iPhone でいうところのテザリングです。

これにより、例えば、自宅に無線 LAN ルータを置かなくても、有線 LAN 接続のデスク トップ PC が 1 台あれば、他の WiFi 機器(スマホ、タブレット、ノート PC 等)でデスク トップ PC が発行する SSID に接続して、インターネットをご利用いただけます。この場 合、デスクトップパソコンに USB 無線 LAN アダプタを差す必要があります。USB 無線 LAN アダプタは、安価なものでも十分機能します。現在、当社がテストで使用している ものは、Amazon より 700 円で購入したものです。もちろん、デスクトップ PC でなく、 初めから無線機能を搭載しているノート PC でも大丈夫です。

また、会社等、有線 LAN しかない環境であっても、パソコンに USB 無線 LAN アダプタ を差して、スマホ等の WiFi 機器をご利用いただくことができます。

会社等の場合、会社のセキュリティ規則にのっとってご利用ください。

## <span id="page-5-0"></span>Pao.Hotspot の機能詳細

(1) Pao.Hotspot は、Windows7/8/8.1 の SoftAp と Windows10 のモバイルホットスポッ トの両方に対応しており、お使いの OS を自動判別して、SoftAp/モバイルホットスポット のどちらかの方法で、お使いのパソコンを WiFi 無線 LAN ルータとして機能させます。テ ザリングと同じ機能です。

#### (2) Pao.Hotspot を起動すると次の画面が表示されます。

 ※初めての起動時、SSID には「マシン名」、KEY には「12345678」が設定されてお りますので、必要に応じて変更してお使いください。

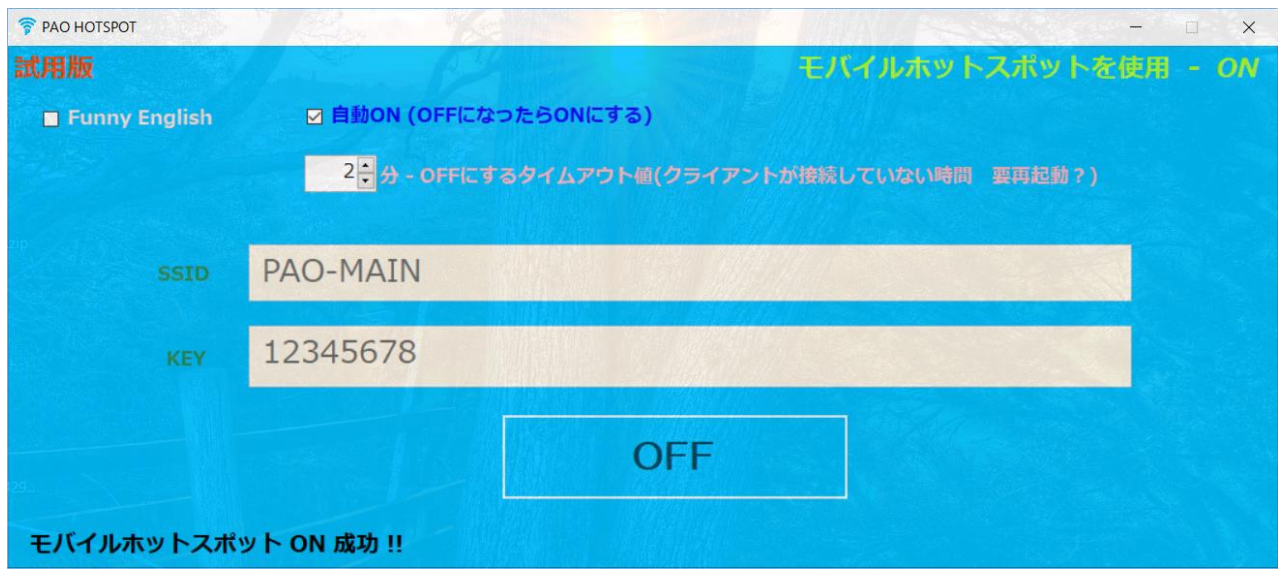

(3) Pao.Hotspot を一度起動すると、タスクトレイに常駐します。

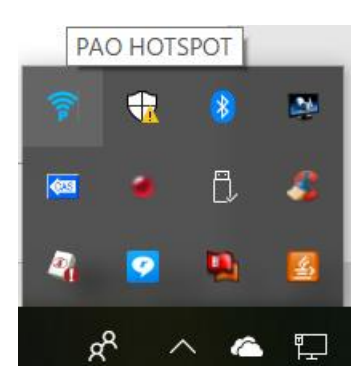

(4) Pao.Hotspot を一度起動すると、パソコン起動時に Pao.Hotspot が起動されるようタス クスケジューラに登録されます。

→ タスク スケジューラ

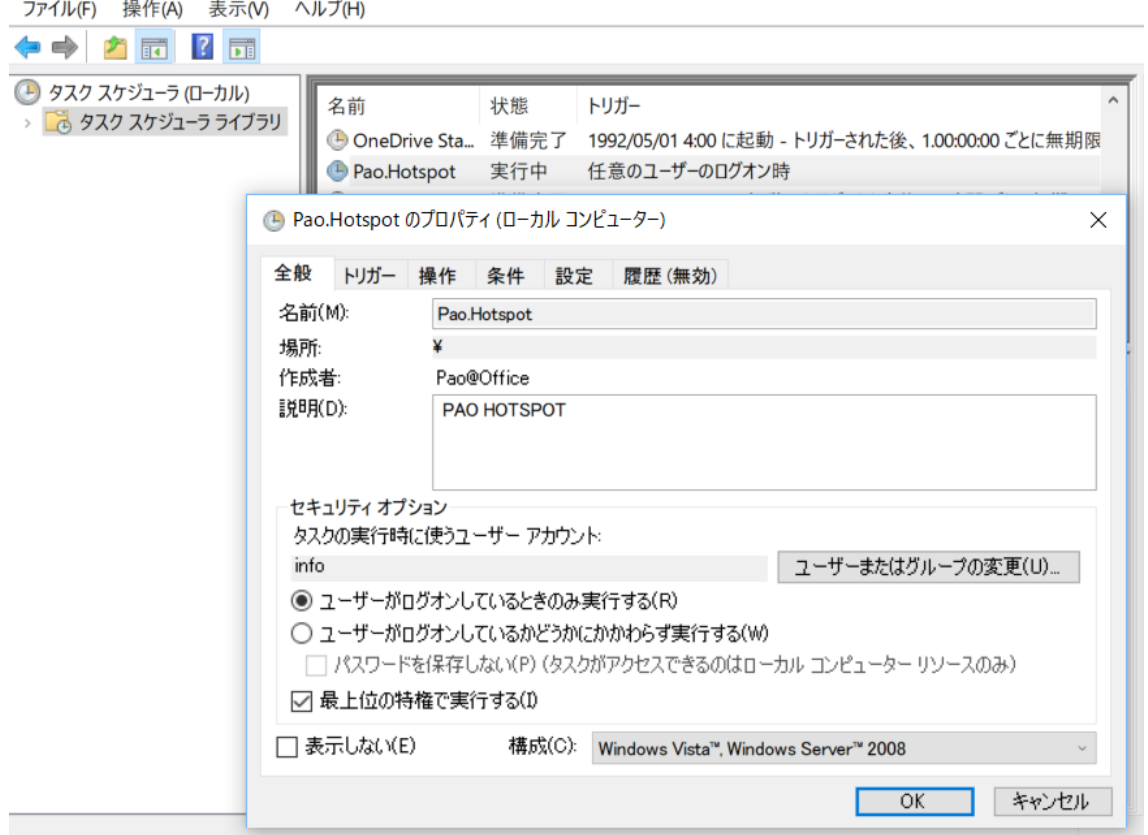

(5) Pao.Hotspot は、Windows10 のモバイルホットスポットが OFF になった時、自動的に ON にする機能を備えています。

この機能の目的は、Windows10 のモバイルホットスポットに機能制限があるためです。 Windows10 のモバイルホットスポットは、一定時間 WiFi が無通信だとモバイルホットス ポットを OFF にして WiFi 接続ができなくなってしまいます。常時 WiFi 接続できるよう Pao.Hotspot は、この機能を備えています。

※Windows 7/8/8.1 の SoftAp は、そのようなタイムアウトはありません。

(6) Windows10 において、WiFi 無通信時に OS よりモバイルホットスポットを OFF にさ れるタイムアウト値(分)を設定できます。

2 分 - OFFにするタイムアウト値(クライアントが接続していない時間 要再起動?)

## (7) 画面のインターフェースは、日本語・英語でお使いいただけます。

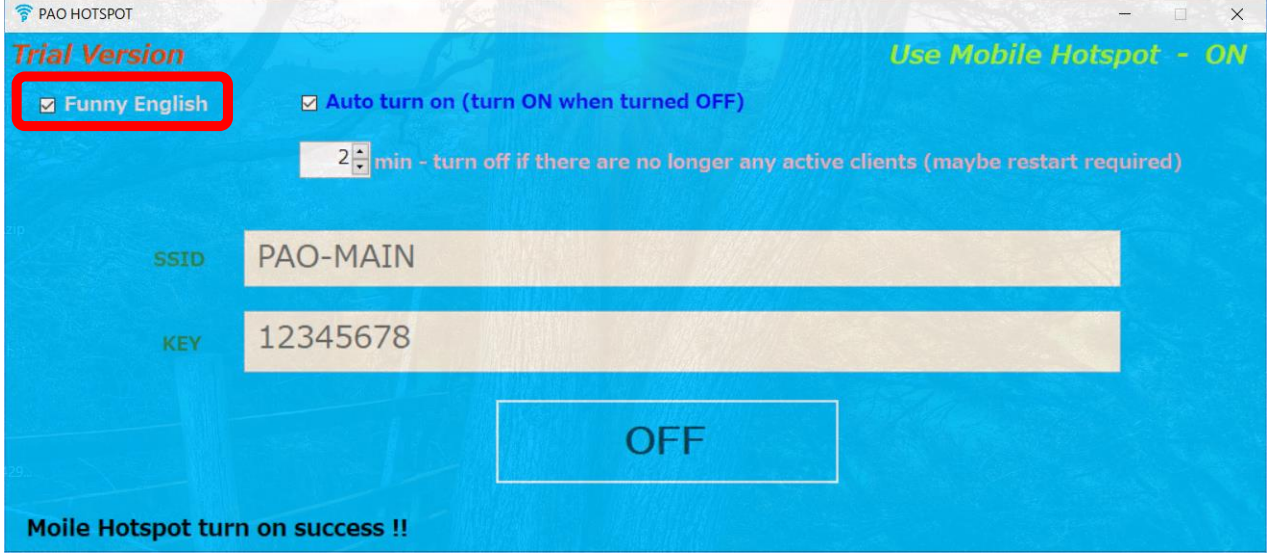

## <span id="page-8-0"></span>Pao.Hotspot の起動方法・終了方法

《起動方法》

(1) 起動方法は、Pao.Hotspot のショートカットや、Pao.Hotspot.exe をダブルクリック等 で起動してください。

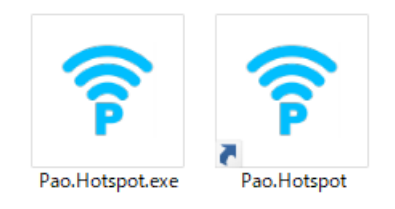

(2) 一度起動されると、タスクバーに常駐されて、スケジューラに登録されますので、その ままお使いいただければ、パソコンが起動しているときは、Pao.Hotspot の WiFi 無線 LAN ルータとして起動しています。

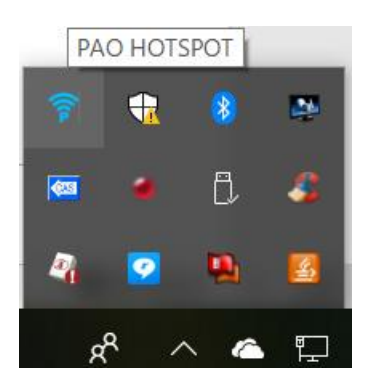

《終了方法》

(1) ウィンドウ右上の×ボタンでは、そのままは、終了しません。次のメッセージで「いい え」をクリックして、Pao.Hotspot の WiFi 無線 LAN ルータのサービスを終了してくださ い。

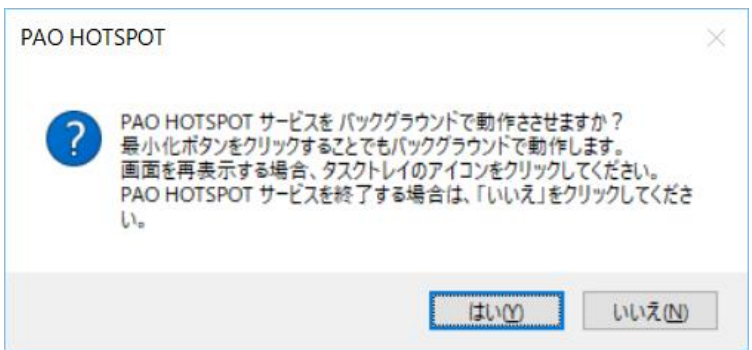

(2) または、タスクトレイでアイコンを右クリックして終了を選択し、終了してください。

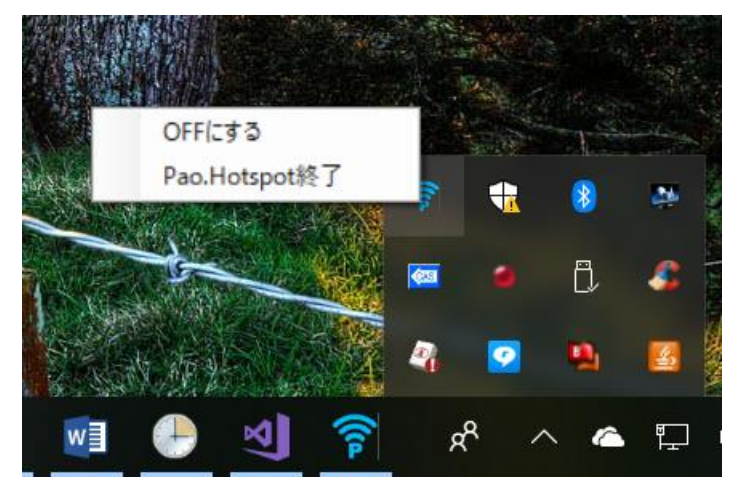

## <span id="page-10-0"></span>パソコンに無線 LAN 機能がない場合

デスクトップパソコンなど、無線 LAN 機能がない場合、USB 接続の無線 LAN アダプタを 入手して取り付けてください。

TP-Link WIFI 無線 LAN 子機 11n/11g/b [デュアルモード対応モデル](https://www.amazon.co.jp/TP-Link-WIFI-無線LAN-デュアルモード対応モデル-TL-WN725N/dp/B008IFXQFU/ref=as_sl_pc_as_ss_li_til?tag=jyohokukita22-22&linkCode=w00&linkId=6f774ccf27352c4352c5f0ac1452a64d&creativeASIN=B008IFXQFU) TL-WN725N [\(Amazon\)](https://www.amazon.co.jp/TP-Link-WIFI-無線LAN-デュアルモード対応モデル-TL-WN725N/dp/B008IFXQFU/ref=as_sl_pc_as_ss_li_til?tag=jyohokukita22-22&linkCode=w00&linkId=6f774ccf27352c4352c5f0ac1452a64d&creativeASIN=B008IFXQFU)

という安価なアダプタを入手して確認した手順を記載します。

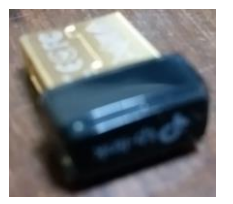

(1) Amazon で 700 円で入手。

(2) アダプタをパソコンの USB ポートに挿入。

(3) Windows が適合したドライバが割り当てられてしまう。

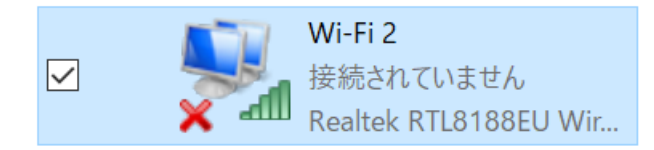

- (4) 製品付属 CD のドライバに更新(V2) ・・・これは不要
- (5) メーカー製品サイトより、(V3 のドライバ)を入手してドライバを更新。 [https://www.tp-link.com/jp/download/TL-WN725N\\_V3.html](https://www.tp-link.com/jp/download/TL-WN725N_V3.html) 以下をダウンロード(V3 ドライバ)

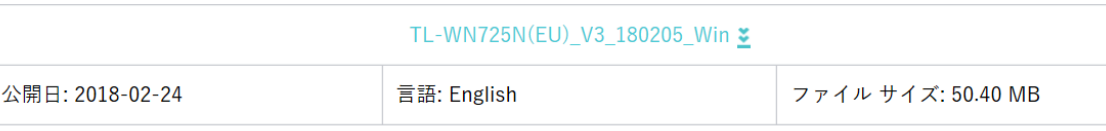

オペレーティングシステム: WinXP/Vista/Win7/Win8/Win8.1/Win10 32bit/64bit

V3 ドライバインストール

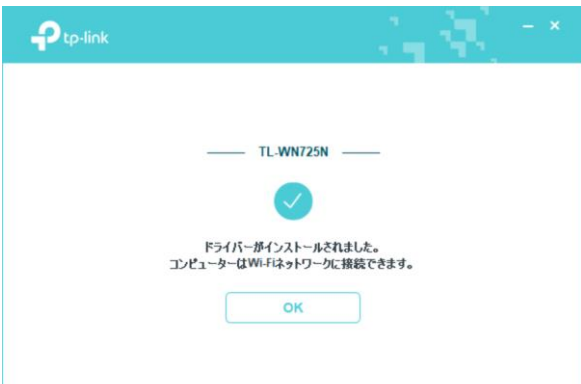

念のためおまじないのようですが、モバイルホットスポットが OFF にならないようにする ため、以下の(6)(7)の設定を試みていただいても結構です。

これは、Pao.Hotspot と直接関連しませんが、Pao.Hotspot を開発する上で知りえた情報で すので、公開させていただきます。

(6) モバイルホットスポットが OFF にならないための設定ですが、効かないことも多いで す。

Windows10 の設定からネットワークアダプター設定を開いて WiFi ? TP-Link Wireless USB Adapter

Wi-Fi 接続されていません TP-Link Wireless USB A...

を右クリックして「プロパティ」を選択。「構成」ボタンをクリックして、「詳細設定」タ ブにて「WiFi Config」を選択し、デフォルトの「performance」を「WiFi」に変更してみ てください。

デバイスマネージャのネットワークアダプターからもこの画面は開くことはできます。

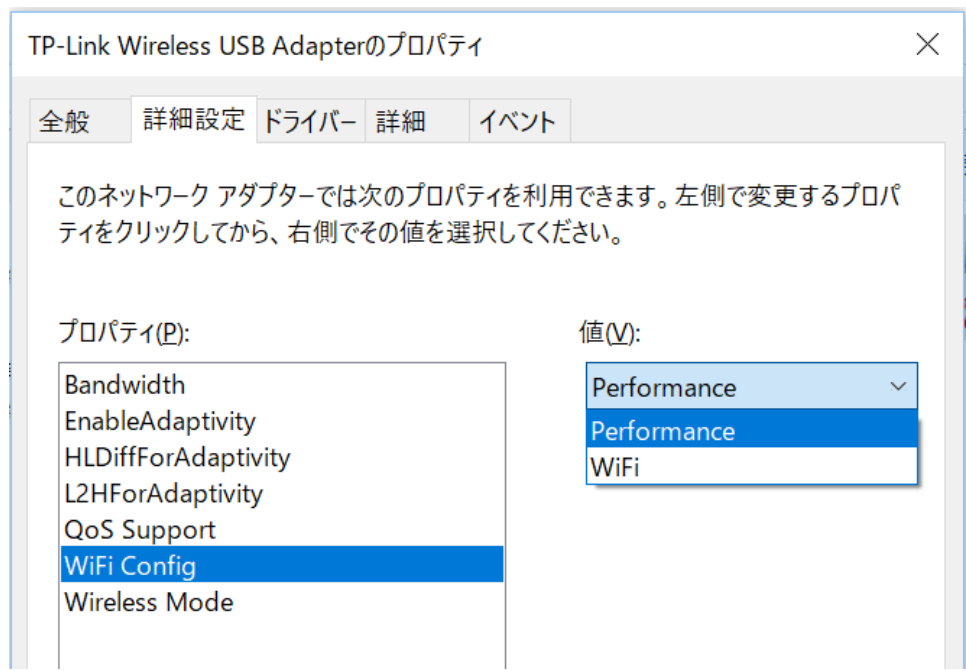

(7) 同じく、モバイルホットスポットが OFF にならないための設定ですが、効かないこと も多いです。

モバイルホットスポットが ON になると、ネットワーク接続に「ローカルエリア接続\*N」 が増えます。

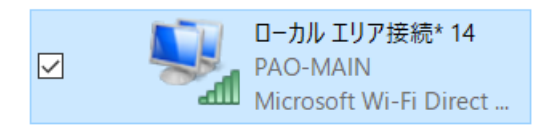

このネットワーク接続を右クリック。「プロパティ」から「構成」ボタンをクリックし、

「電源」の管理タブを選択後、「電力の節約のために、コンピューターでこのデバイスの電 源をオフにできるようにする」のチェックを OFF にしてください。

デスクトップパソコンによっては、弊社でこの設定が効いて、モバイルホットスポットが ON のままであったケースがありました。

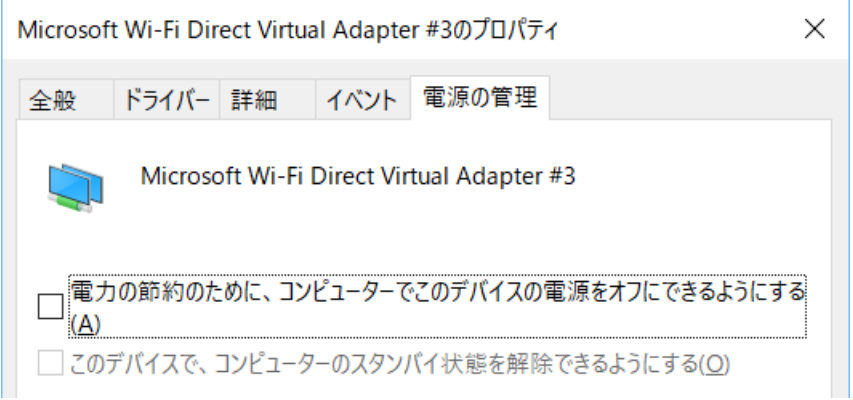

## <span id="page-14-0"></span>動作条件

本製品を使用するためには、以下の条件を満たす環境のパソコンが必要です。

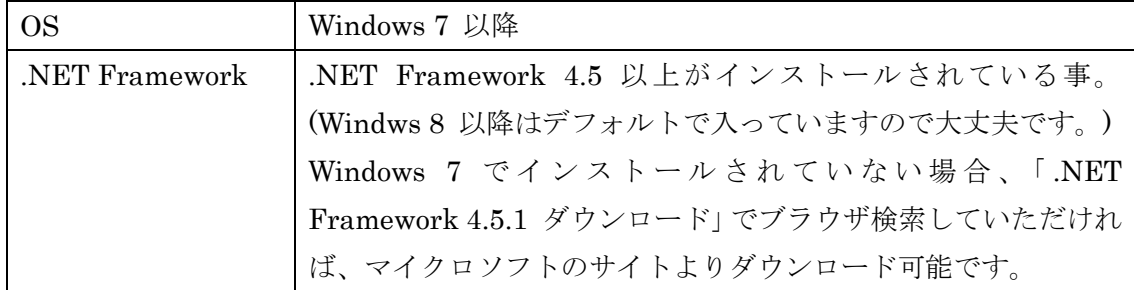

※環境によっては、ご利用いただけない場合がございますので、 まずは、必ず試用版でお試しください。

### <span id="page-14-1"></span>試用版・製品版について

▼お試し版の制限

- 1 か月の試用期間となります。試用期間が終了しますと機能が停止し、お使いいた だけません。
- もう一つ、画面左上に赤字で「試用版」と表示されます。
- ▼ライセンス登録方法

インストール先(デフォルト:C:¥Program File (x86)¥Pao@Office¥Pao.Hotspot)の License.bat を起動するか、スタートメニューより「ご購入・ライセンス登録」をク リックしてください。

バージョンアップの際は、WEB サイトにてお知らせいたします。

<http://www.pao.ac/Pao.Hotspot/>

最新版をダウンロード後インストールしていただければ、いつでも無償でバージョンア ップを行えます。

#### <span id="page-15-0"></span>使用許諾

Pao.Hotspot の使用について、Pao.Hotspot の使用者(以下「利用者様」と称します)と 有限会社パオ・アット・オフィス(以下「弊社」と称します)は、以下の各項目について の内容に同意するものとします。

1.Pao.Hotspot の使用に関する使用許諾書

この使用許諾書は、利用者様がお使いのパソコンにおいて、Pao.Hotspot を使用す る場合に同意しなければならない契約書です。

2.使用許諾書の同意

利用者様が Pao.Hotspot を使用する時点で、本使用許諾書に同意されたものとしま す。同意されない場合は、Pao.Hotspot を使用する事はできません。

3.試用制限

Pao.Hotspot は、いつでもどこでも誰でもその機能を試していただくことが可能で す。ただし、2 週間の試用期間制限があります。

4.ライセンス(使用権)の購入

利用者様が Pao.Hotspot を正式に使用し続ける場合には、1 台のコンピュータで Pao.Hotspot を使用するにあたり、1 ライセンスを購入する必要があります。

5.著作権

Pao.Hotspot 及の著作権は、いかなる場合においても弊社に帰属いたします。

6.免責

Pao.Hotspot の使用によって、直接的、あるいは、間接的に生じた、いかなる損害 に対しても、弊社は補償賠償の責任を負わないものとします。

7.禁止事項

Pao.Hotspot 及びその複製物を第三者に譲渡・貸与する事は出来ません。

8.保証の範囲

弊社は Pao.Hotspot の仕様を予告無しに変更することがあります。その場合の利用 者様に対する情報提供は、弊社 WebSite にて行う事とします。

9.適用期間

本使用許諾条件は利用者様が Pao.Hotspot を使用した日より有効です。利用者様が 本使用許諾条件のいずれかの条項に違反した場合、又は、本許諾条件に同意出来な い場合は、利用者様は Pao.Hotspot を一切使用出来ないものとします。

### <span id="page-16-0"></span>代金支払い方法(ユーザ登録の方法)

Pao.Hotspot を正式にご利用頂く場合は、ライセンスを購入して頂く必要があります。ラ イセンス形態及び代金支払方法は以下のとおりです。

- 必要なライセンス数の数え方
	- ➢ Pao.Hotspot をインストールするパソコンの台数。
- 1 ライセンス当たりの価格
	- ➢ 3,000 円 (消費税込 3,300 円)
		- バグフィックス等のバージョンアップは原則として無償とさせて頂きます。
		- 大幅な機能追加等によるバージョンアップの場合には別ライセンスとさせ ていただく場合がございます。
		- 本価格は Pao.Hotspot の使用権に対するものです。カスタマイズや保守等 の費用は一切含まれておりません。
- お支払方法
	- ➢ (3,300 円×ライセンス数)を下記口座へお振り込み下さい。

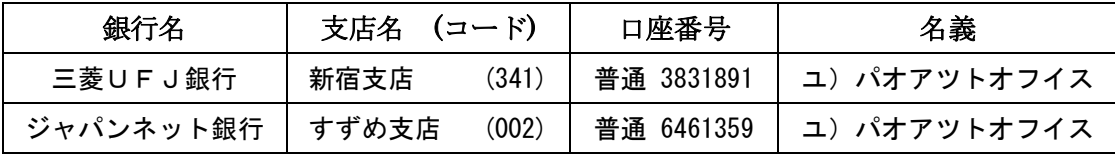

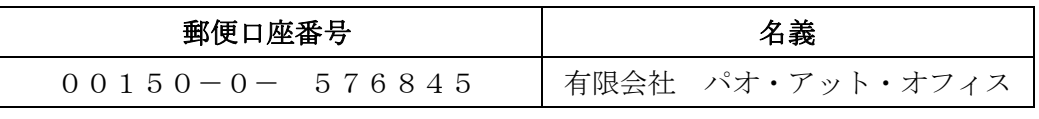

手数料は利用者様負担でお願い致します。

- ⚫ お支払いの通知と製品の送付
	- ➢ 振り込みが完了した時点で、必ず弊社 WebSite の「入金連絡フォーム」から入 金のご連絡をお願いいたします。 [http://www.pao.ac/Pao.Hotspot/buy.html#form](http://www.pao.ac/barcode_office/buy.html#form)

- ➢ 弊社では上記連絡を受けて入金確認を行い、ライセンスキーを利用者様へ電子 メールにて送付させて頂きます。
	- 利用者様へは電子メール以外でのライセンスキー送付は原則として行いま せん。
	- ライセンスキーは原則として再送付致しません。受信したライセンスキーは必 ずバックアップを取る等して、内容を大切に保管して頂くようお願いします。

● 見積書/納品書/請求書/領収証の発行、納品後のお支払いについて 見積書/納品書/請求書/領収証の発行は可能でございます。本製品納品後のお支払いも 可能でございます。

[http://www.pao.ac/Pao.Hotspot/buy.html](http://www.pao.ac/barcode_office/buy.html)

上記サイトでの手続きにより、弊社からの見積書/納品書/請求書/領収証の発行、及び、 納品後のお客様からのお支払いを行えるようになっております。

## <span id="page-18-0"></span>変更履歴

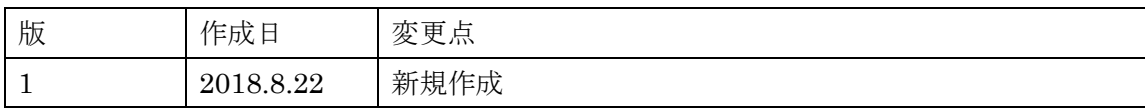